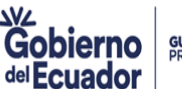

# **INSTRUCTIVO DE USUARIO PARA LA RENOVACIÓN DE REPRESENTANTES TÉCNICOS DE PERSONAS CALIFICAS PARA EL MANEJO DE SUSTANCIAS CATALOGADAS SUJETAS A FISCALIZACIÓN**

#### **NORMATIVA REGLAMENTARIA**

#### **Reglamento para el Control y Administración de Sustancias Catalogadas Sujetas a Fiscalización:**

Artículo 13.- "(…) Los representantes técnicos de personas naturales o jurídicas, deberán registrarse en el Ministerio de Gobierno de manera obligatoria si el cupo anual vigente supera los 1.000 kilogramos (Categoría 3), o si en la Categoría 2 dispone de cupo de anhídrido acético o permanganato de potasio.

Los profesionales podrán ejercer la responsabilidad técnica de hasta cinco establecimientos de personas calificadas que manejen sustancias catalogadas sujetas a fiscalización.

El representante técnico deberá mantener un contrato debidamente legalizado donde se detalle las actividades, responsabilidades y horario de trabajo a cumplir. Las Categorías 4, 5, y 6 requerirán contrato con relación de dependencia. Las personas naturales habilitadas para ejercer su propia representación técnica no requieren un contrato.

El registro del representante técnico durará hasta el 31 de diciembre de cada año, y deberá ser renovado hasta esa fecha, pagando los valores correspondientes al registro. El valor del registro fuera del plazo establecido tendrá un recargo del cien por ciento…"

# **REQUISITOS PARA LA OBTENCIÓN DE LA RENOVACIÓN DEL REGISTRO DE REPRESENTANTES TÉCNICOS**

- a) Presentación del formulario de solicitud de Renovación del Registro de Representantes Técnicos, el que lo podrá descargar desde el sistema de Representantes Técnicos accediendo al módulo de Renovación;
- b) Aprobación del examen de conocimiento en el control de sustancias químicas sujetas a fiscalización y vigilancia, sobre la base de un banco de preguntas, con un puntaje mínimo de 8/10;
- c) Pago del valor respectivo.

# **INSTRUCTIVO PARA GENERAR LA RENOVACIÓN DEL REGISTRO DE REPRESENTANTES TÉCNICOS**

El profesional solicitante, accederá al sistema de representantes técnicos con el link <http://sistemas.ministeriodelinterior.gob.ec:8092/Tecnicos/> e ingresará con el usuario y clave asignado.

# **1. REINICIO DE CLAVE**

Si no recuerda la clave de acceso, debe realizar el siguiente procedimiento:

 Acceda al link del sistema de Representante Técnicos: <http://sistemas.ministeriodelinterior.gob.ec:8092/Tecnicos/>

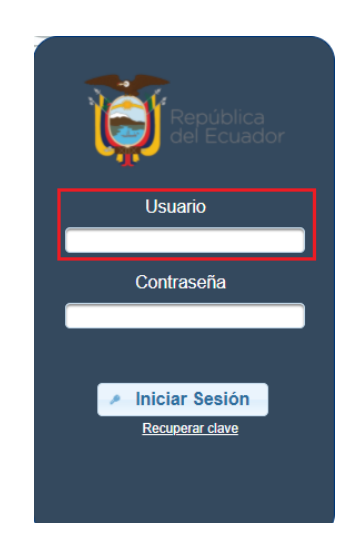

- Digite en el campo **usuario** su número de cédula.
- De un clic en **Recuperar clave de acceso** e ingrese su número de cédula, la dirección de correo electrónico que suministró al Ministerio del Interior en el proceso de registro de representantes técnicos y su fecha de nacimiento en formato dd/mm/aaaa.

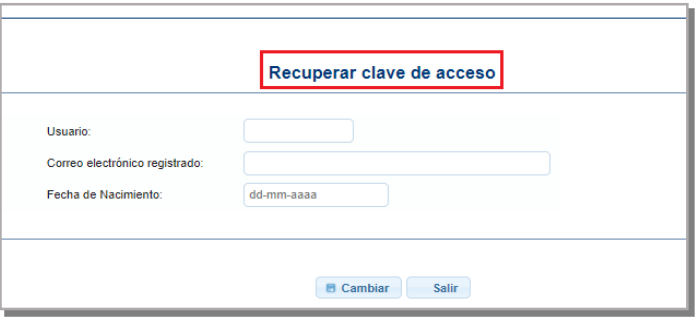

El sistema remitirá, de forma automática, al correo electrónico la nueva clave de acceso.

**GUILLERMO LASSO** 

# **2. RENOVACIÓN DEL REGISTRO DE REPRESENTANTES TÉCNICOS**

Posterior al ingreso al sistema de registro de representantes técnicos, se visualizará el siguiente menú principal que contiene las siguientes opciones:

- **Perfil**.- en esta opción podrá realizar cambios de clave de acceso al sistema de representantes técnicos.
- **Registro.-** en esta opción se podrá solicitar el registro de representantes técnicos por primera vez; en el caso de que el solicitante cuente con el registro no se habilitará el menú.
- **Modificación**.- si requiere eliminar o incluir personas calificadas para el manejo de sustancias catalogadas sujetas a fiscalización puede realizarlo mediante esta opción; o si requiere actualizar nuevos contratos.
- **Renovación**.- en esta opción podrá generar la renovación del registro de representantes técnicos.

**Nota:** Se recuerda que previo a generar la renovación del registro de representantes técnicos, deberá solicitar cambios como inclusión o eliminación de personas naturales o jurídicas calificadas para el manejo de sustancias catalogadas sujetas a fiscalización, ingresando en el menú de modificación, posterior a que el MDI le haya aprobado los cambios, generará la renovación, donde podrá visualizar los cambios requeridos.

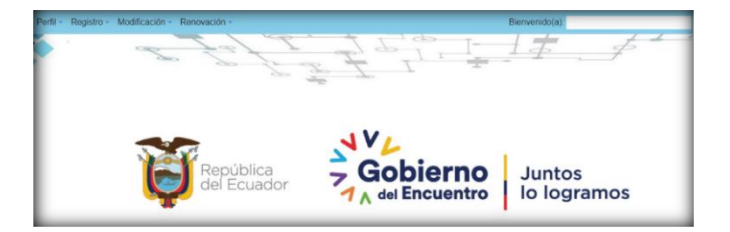

# **2.1 PERFIL**

Gobierno

del Ecuador

En esta opción se realiza el cambio de clave, para lo cual, debe digitar la clave actual e ingresar la clave nueva, posteriormente confirmar la clave y dar un clic en la opción cambiar:

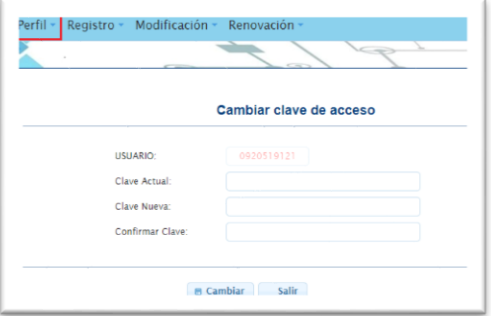

# **2.2 MODIFICACIÓN**

En esta opción se realiza la inclusión o eliminación de personas calificadas para el manejo de sustancias catalogadas sujetas a fiscalización; se solicita acceder al Manual de Usuario habilitado en el sistema SISALEM para la Modificación del Registro de representantes técnicos.

# **2.3 RENOVACIÓN**

En esta opción se genera la renovación del Registro de representantes técnicos, para lo cual debe acceder en el menú principal a la opción de Renovación.

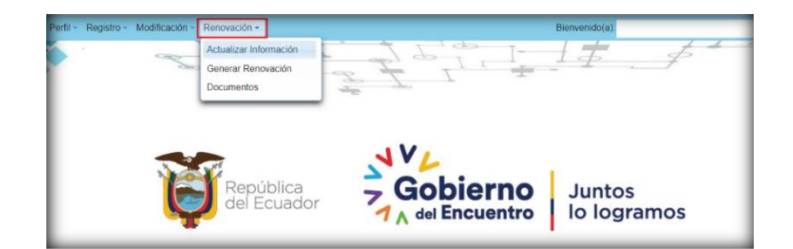

El módulo de renovación contiene los siguientes submenús:

- 2 Actualizar información: permite actualizar datos del profesional solicitante de la renovación.
- 3 Generar renovación: permite realizar el envío electrónico de la renovación del registro de representantes técnicos.
- 4 Documentos: permite imprimir la solicitud de renovación del registro de representantes técnicos y nota de pago.

# **3 PASOS PARA GENERAR LA RENOVACIÓN**

# **3.1 ACTUALIZAR INFORMACIÓN**

Para actualizar la información del profesional solicitante de la renovación, acceda a Renovación, submenú Actualizar información:

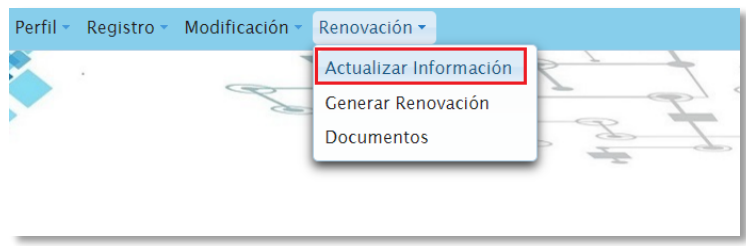

En este submenú el profesional solicitante visualizará la información que se encuentra registrada en el Ministerio del Interior, la cual deberá ser revisada y actualizada de ser el caso:

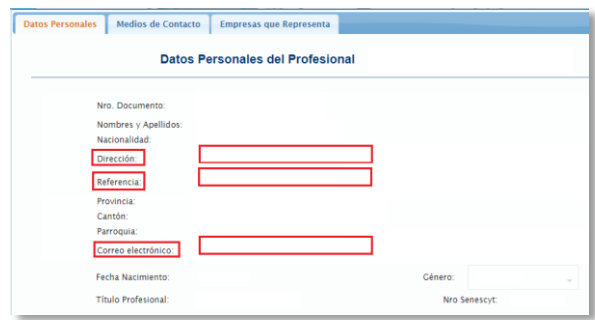

Recuerde que solo los campos que se encuentran marcados con otro color son campos editables.

- Dirección
- Referencia
- Correo electrónico

Posterior a haber actualizado los datos de un clic en el botón Guardar para continuar.

#### **3.2 MEDIOS DE CONTACTO**

En la pestaña de "medios de contacto", se visualizará la información de números telefónicos y correos electrónicos, los cuales se los podrá modificar, eliminar e incluir nuevos.

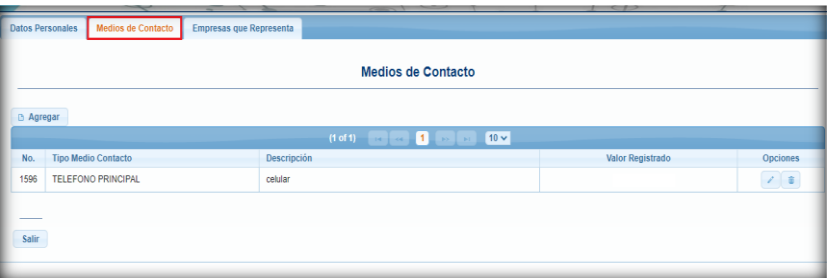

Si requiere incluir nuevos medios de contacto deberá dar un clic en el botón agregar; el que le permitirá registrar nuevos medios de contacto.

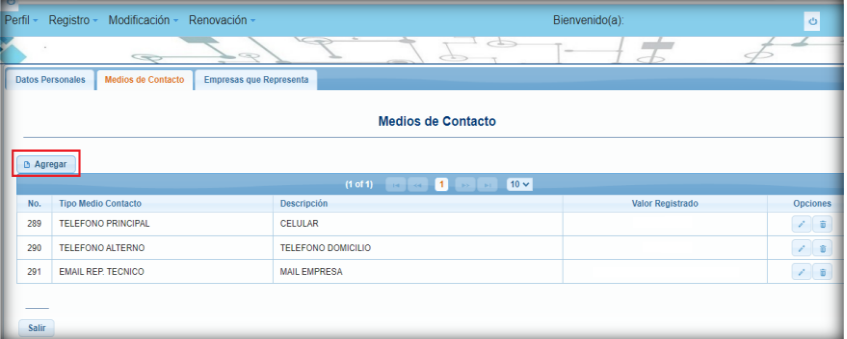

Al dar un clic en la opción de "Agregar", se despliega la lista de tipos de medios de contacto como teléfono principal, teléfono alterno, email del representante técnico. Finalmente, al presionar la opción de guardar, el sistema graba automáticamente los datos registrados en dicha pantalla.

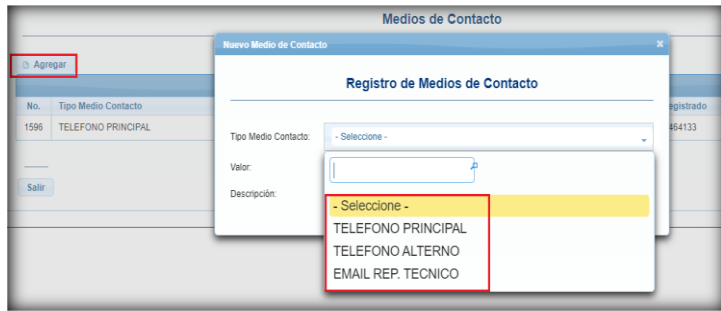

#### **3.3 EMPRESAS QUE REPRESENTA**

En esta pantalla se visualizarán el código y nombre de la persona natural o jurídica calificada en el Ministerio del Interior para el manejo de sustancias catalogadas sujetas a fiscalización, cuyo cupo anual vigente supere los 1.000 kilogramos (Categoría 3), o si en la Categoría 2 dispone de cupo de anhídrido acético o permanganato de potasio y número de registro del archivo del contrato de trabajo; además, se visualizarán los botones de opciones para cargar nuevos contratos y visualizar el contrato que está registrado en el Ministerio:

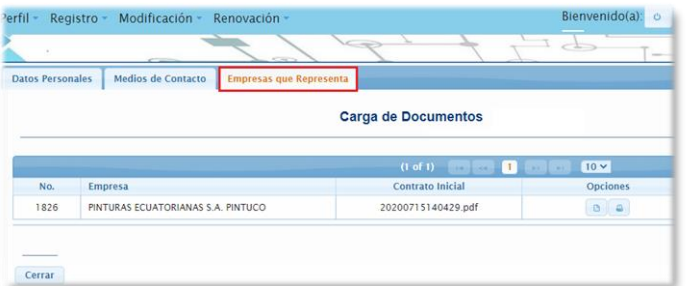

Si requiere ingresar un nuevo contrato laboral, acción de personal u otro, de un clic en el primero botón de opciones, subir documentos, recuerde que solo podrá cargar archivos en formato PDF:

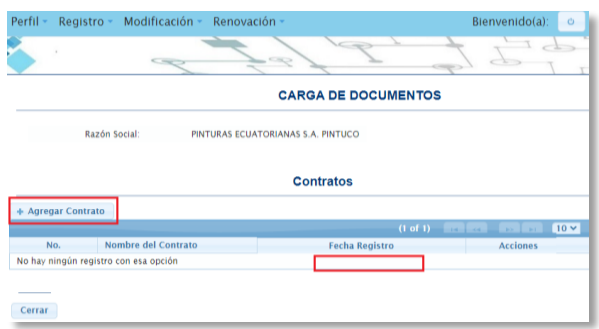

Recuerde que de forma obligatoria debe subir el contrato laboral actualizado con la persona natural o jurídica calificada para el manejo de sustancias catalogadas sujetas a fiscalización a representar.

Los profesionales que requieran representar a personas naturales o jurídicas calificadas, en categorías 4, 5 y 6, deben disponer de un contrato con relación de dependencia, el mismo que debe estar registrado o aprobado por el Ministerio de Trabajo. Si en dicho contrato no consta la asignación como representante técnico se requiere de la presentación adicional de un documento, en el cual se especificarán las responsabilidades que debe cumplir y que se establecen en el Capítulo II del Reglamento para el Control y Administración de Sustancias Catalogadas Sujetas a Fiscalización.

La persona natural que ejerce su propia representación técnica debe cargar, en éste campo un oficio dirigido al Ministerio, en el cual se informa que ejerce su propia representación y será la responsable de dar cumplimiento a lo establecido en el Capítulo II del Reglamento para el Control y Administración de Sustancias Catalogadas Sujetas a Fiscalización. **(Anexo 1)**

Los contratos que no requieren de registro obligatorio en el Ministerio de Trabajo, deben especificar las responsabilidades que debe cumplir el profesional, las que se encuentran establecidas en el Capítulo II del Reglamento para el Control y Administración de Sustancias Catalogadas Sujetas a Fiscalización, así como también, el número de horas mensuales que ejercerá dicha representación.

Para categoría 2 y 3 se requiere contratos legalizados por las partes, en los que se establezca las responsabilidades y el tiempo de trabajo.

El número máximo de empresas que puede representar un técnico es de 5.

# **4 GENERAR RENOVACIÓN**

Concluido el proceso de revisión y actualización de información, como siguiente paso se realizará la finalización y envío de la renovación, para lo cual, en el menú principal del sistema debe acceder al submenú Generar Renovación:

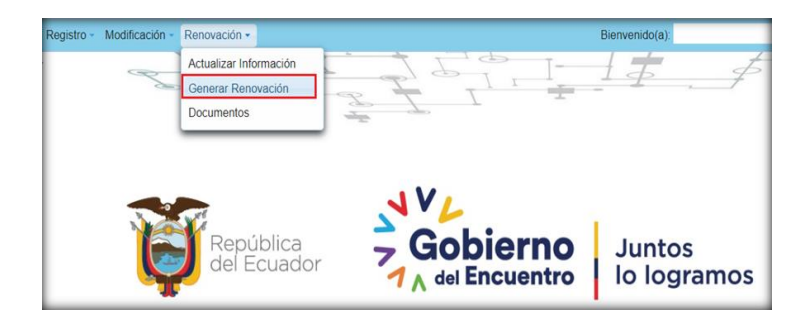

Se visualizará la información de número de cédula, nombres y apellidos del profesional solicitante; recuerde que al dar un clic en finalizar el sistema bloquea la opción de modificación; si está seguro de un clic en finalizar o a su vez dispone de la opción para salir al menú principal.

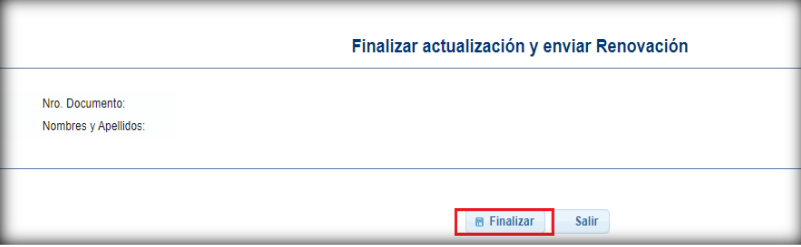

El sistema le confirmará si desea generar a renovación:

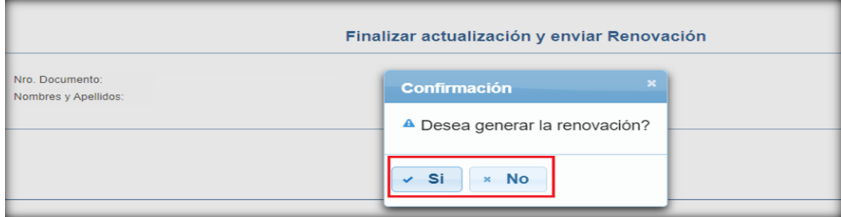

El sistema emitirá el mensaje "La renovación se generó con éxito", es decir, se encuentra finalizada.

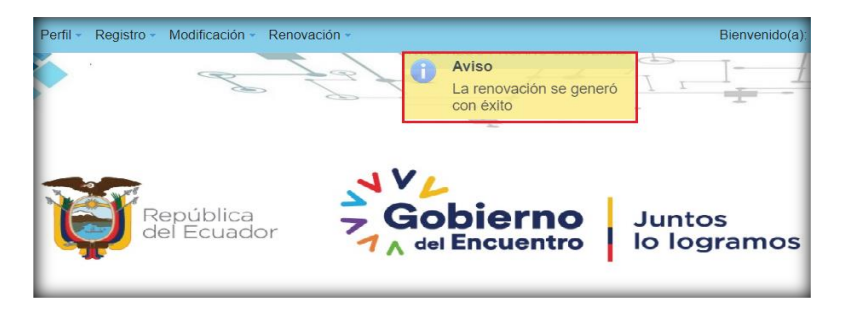

Al haber finalizado el envío de la renovación no podrá acceder a los submenús de actualizar información y generar renovación, el sistema le emitirá el mensaje que consta en la siguiente pantalla:

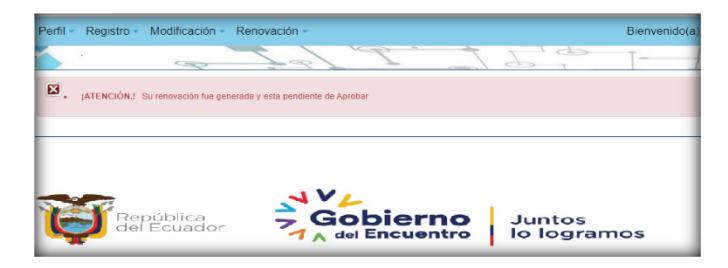

#### **5 DOCUMENTOS DE LA RENOVACIÓN**

#### **5.1 SOLICITUD DE RENOVACIÓN DEL REGISTRO DE REPRESENTANTES TÉCNICOS**

Documento en el que la persona calificada expresa la decisión de renovar la calificación para el manejo de sustancias catalogadas sujetas a fiscalización y/o transporte de las mismas para el período 01 de enero al 31 de diciembre de cada año. Para la obtención de la solicitud de renovación de registro de representantes técnicos y nota de pago, se accederá al submenú documentos.

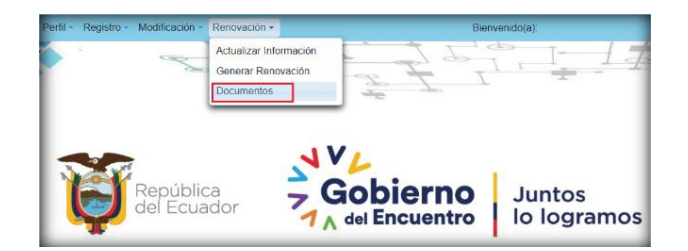

En la parte inferior de la pantalla se visualizarán los botones para la obtención de la Solicitud de Renovación y Nota de Pago:

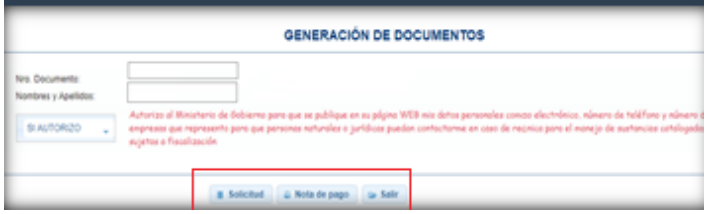

#### **5.2 NOTA DE PAGO**

Documento que detalla el valor a pagar por la tarifa de la renovación del registro de representantes técnicos; además, contiene datos del Ministerio del Interior referentes al código del servicio para realizar el respectivo pago.

#### **5.3 FACTURA ELECTRÓNICA**

- El usuario, previo a la obtención del servicio, deberá cancelar el valor indicado en la nota de pago, en las ventanillas del Banco del Pacífico o sus Corresponsales, a nivel nacional, indicando al cajero, el código del banco y el valor a pagar por cada código.
- Posterior a realizar el pago en el Banco del Pacífico o sus Corresponsales, el solicitante debe remitir por correo electrónico, el comprobante de pago escaneado y los datos para la emisión de la factura (dirección, teléfono y correo electrónico) al recaudador de la Delegación Zonal del Ministerio del Interior, donde se encuentra registrado el solicitante.
- El nombre y correo electrónico del recaudador de las Delegaciones Zonales del Ministerio del Interior deben ser consultados en el sistema SISALEM.

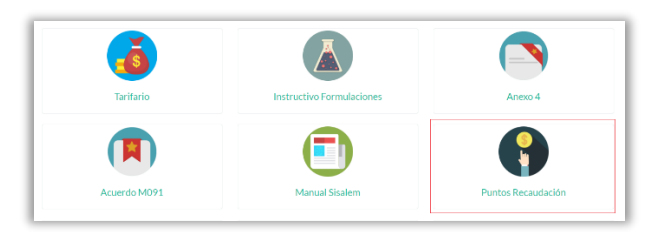

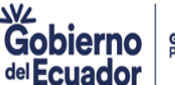

 La petición de devolución, de ser el caso, será atendida dentro del presente período fiscal, posterior al mismo, no se realizará devolución alguna.

#### **5.4 SOLICITUD DE RENOVACIÓN**

Una vez facturado el servicio de renovación, la solicitud debidamente suscrita, debe remitirla al correo electrónico del personal técnico de las Delegaciones Zonales, con la que se procederá a emitir los certificados de renovación respectivos.

# **6 FINALIZACIÓN DEL PROCESO DE RENOVACIÓN**

Generada la factura por el pago de tarifa por Renovación del Registro de Representantes Técnicos, se procederá con la emisión de los respectivos certificados, los que serán remitidos vía correo electrónico.

La entrega del certificado de renovación se realizará a partir del mes de enero del año de vigencia de la renovación.

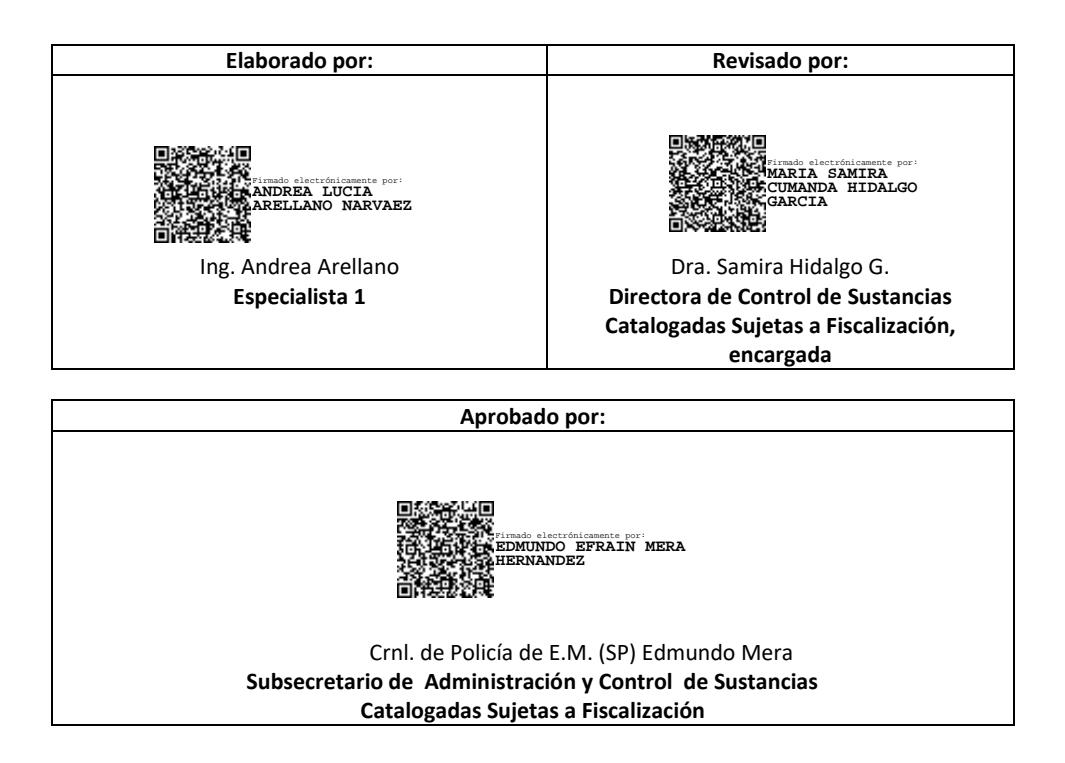

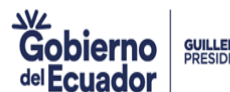

#### **7 ANEXO**

**ANEXO 1.-** Notificación para personas naturales que ejercerán su propia representación técnica.

Fecha, ………………………………….

Señores

Ministerio del Interior

Presente

De mi consideración:

Yo \_\_\_\_\_\_\_\_\_\_\_\_\_\_\_\_\_\_\_\_\_\_\_\_\_\_\_\_\_\_\_ con código de calificación \_\_\_\_\_\_\_\_\_ otorgada por el Ministerio de Interior para el manejo de sustancias catalogadas sujetas a fiscalización, me permito informar que ejerceré mi propia representación técnica, siendo el responsable de dar cumplimiento a lo establecido en el Reglamento para el Control y Administración de Sustancias Catalogadas Sujetas a Fiscalización.

Atentamente.

Nombres C.C.

\_\_\_\_\_\_\_\_\_\_\_\_\_\_\_\_\_